# **OptiPlex 3090 con factor de forma pequeño**

Configuración y especificaciones

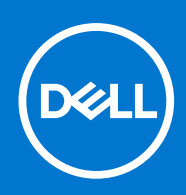

**Modelo reglamentario: D15S Tipo reglamentario: D15S001 Octubre de 2021 Rev. A00**

#### Notas, precauciones y advertencias

**NOTA:** Una NOTA indica información importante que le ayuda a hacer un mejor uso de su producto.

**PRECAUCIÓN: Una PRECAUCIÓN indica la posibilidad de daños en el hardware o la pérdida de datos, y le explica cómo evitar el problema.**

**AVISO: Un mensaje de AVISO indica el riesgo de daños materiales, lesiones corporales o incluso la muerte.**

© 2021 Dell Inc. o sus subsidiarias. Todos los derechos reservados. Dell, EMC y otras marcas comerciales son marcas comerciales de Dell Inc. o sus filiales. Es posible que otras marcas comerciales sean marcas comerciales de sus respectivos propietarios.

# Tabla de contenido

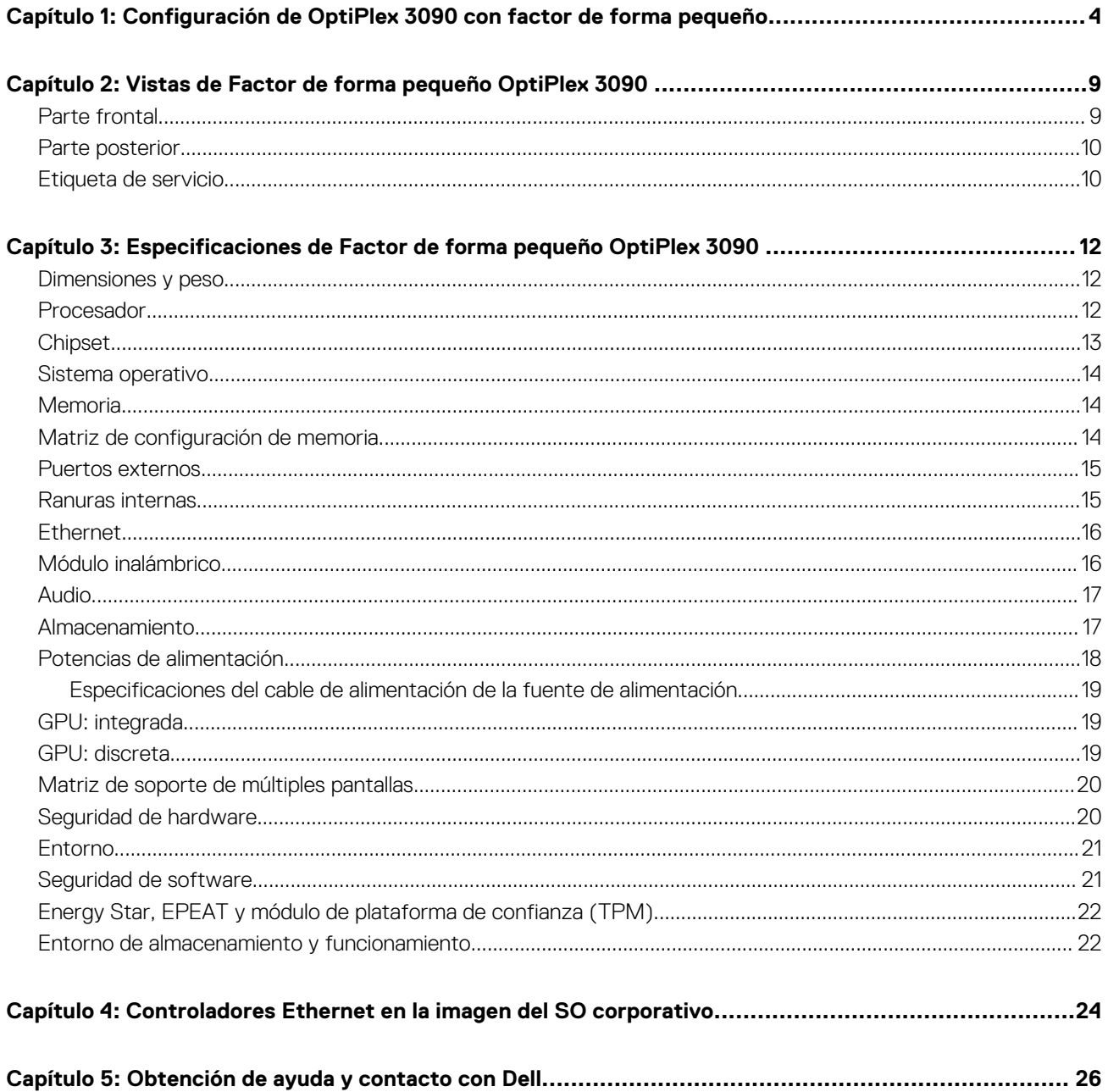

# <span id="page-3-0"></span>**Configuración de OptiPlex 3090 con factor de forma pequeño**

**1**

Las imágenes en este documento pueden ser diferentes de la computadora en función de la configuración que haya solicitado.

1. Conecte el teclado y el mouse.

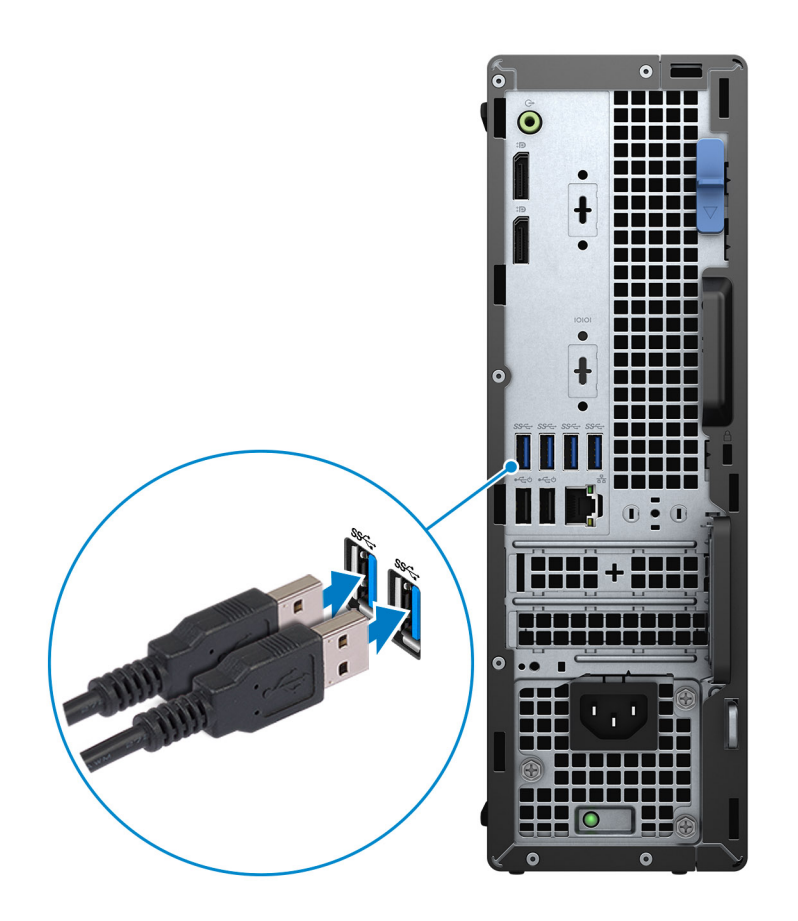

2. Conéctese a la red mediante un cable o conéctese a una red inalámbrica.

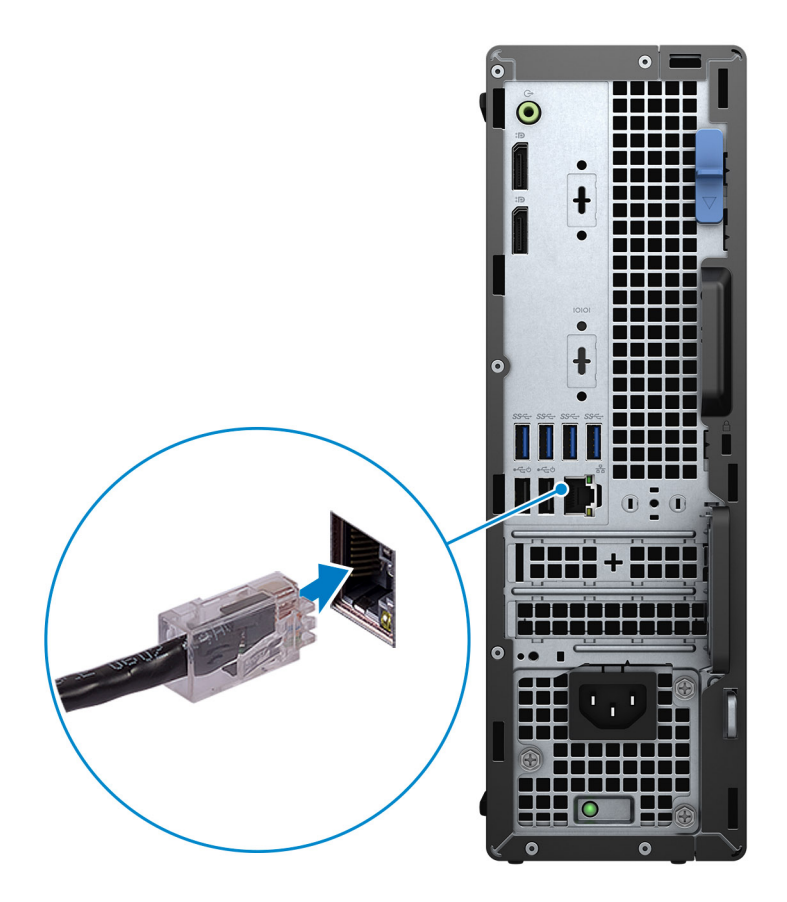

3. Conecte la pantalla.

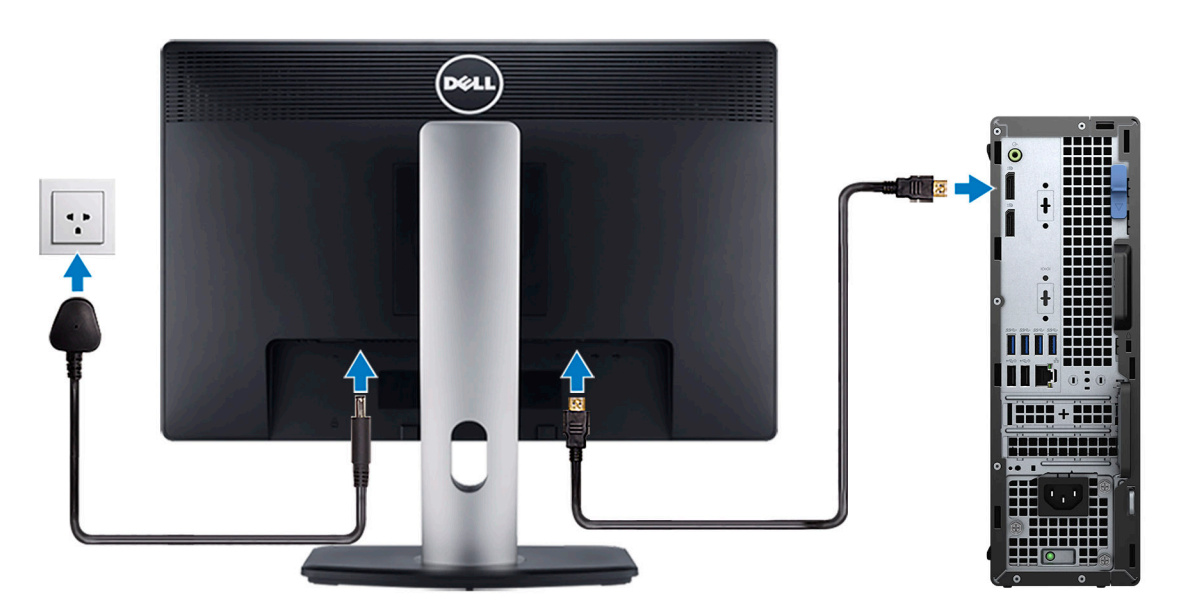

4. Conecte el cable de alimentación.

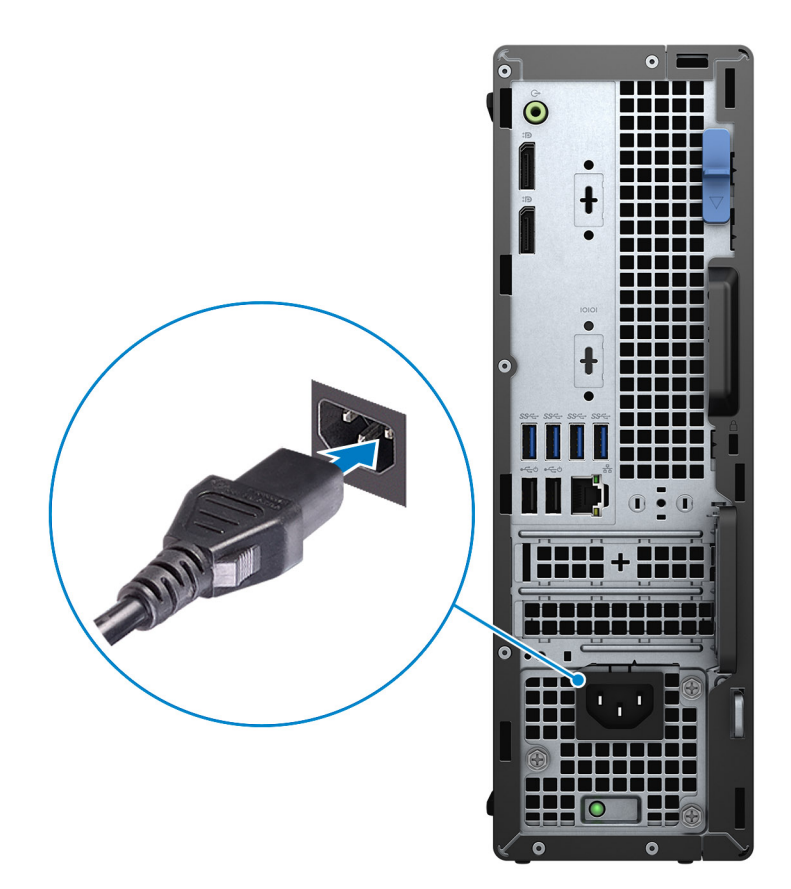

5. Presione el botón de encendido.

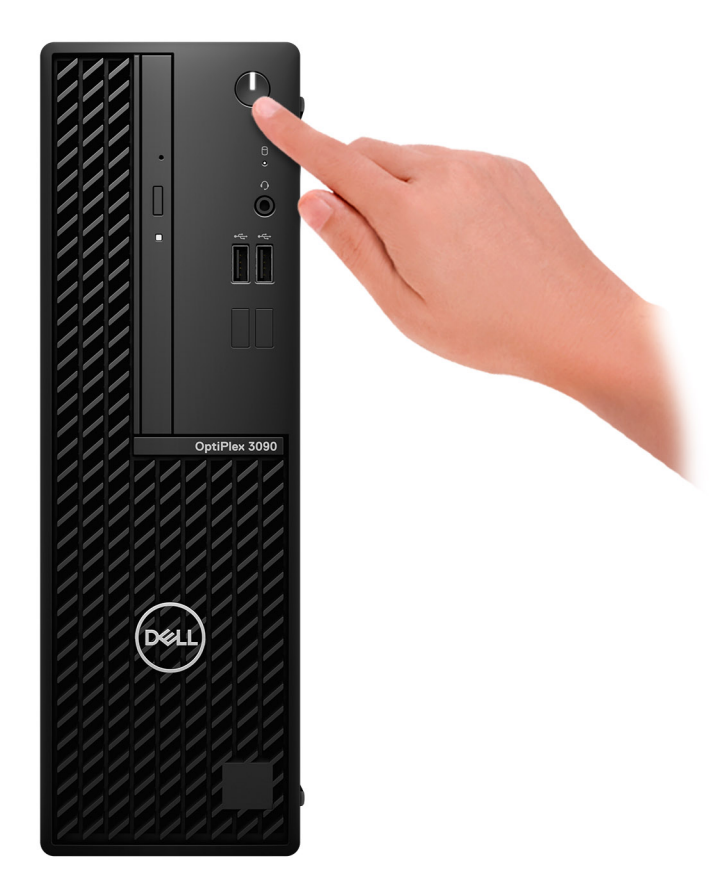

#### 6. Finalice la configuración del sistema operativo.

#### **Para Ubuntu:**

Siga las instrucciones que aparecen en pantalla para completar la configuración. Para obtener más información sobre la instalación y configuración de Ubuntu, consulte los artículos de la base de conocimientos [SLN151664](https://www.dell.com/support/article/sln151664/) y [SLN151748](https://www.dell.com/support/article/sln151748/) en [www.dell.com/support](https://www.dell.com/support).

#### **Para Windows:**

Siga las instrucciones que aparecen en pantalla para completar la configuración. Durante la configuración, Dell recomienda lo siguiente:

- Conectarse a una red para las actualizaciones de Windows. **NOTA:** Si va a conectarse a una red inalámbrica segura, introduzca la contraseña para acceder a dicha red cuando se le solicite.
- Si está conectado a Internet, inicie sesión con su cuenta de Microsoft o cree una nueva. Si no está conectado a Internet, cree una cuenta offline.
- En la pantalla **Soporte y protección**, introduzca su información de contacto.
- 7. Localice y utilice las aplicaciones de Dell en el menú Start (Inicio) de Windows (recomendado).

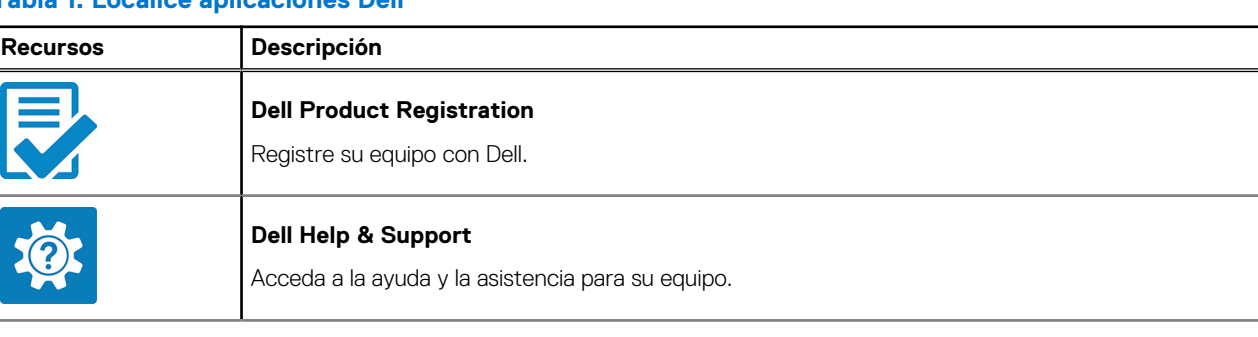

#### **Tabla 1. Localice aplicaciones Dell**

#### **Tabla 1. Localice aplicaciones Dell (continuación)**

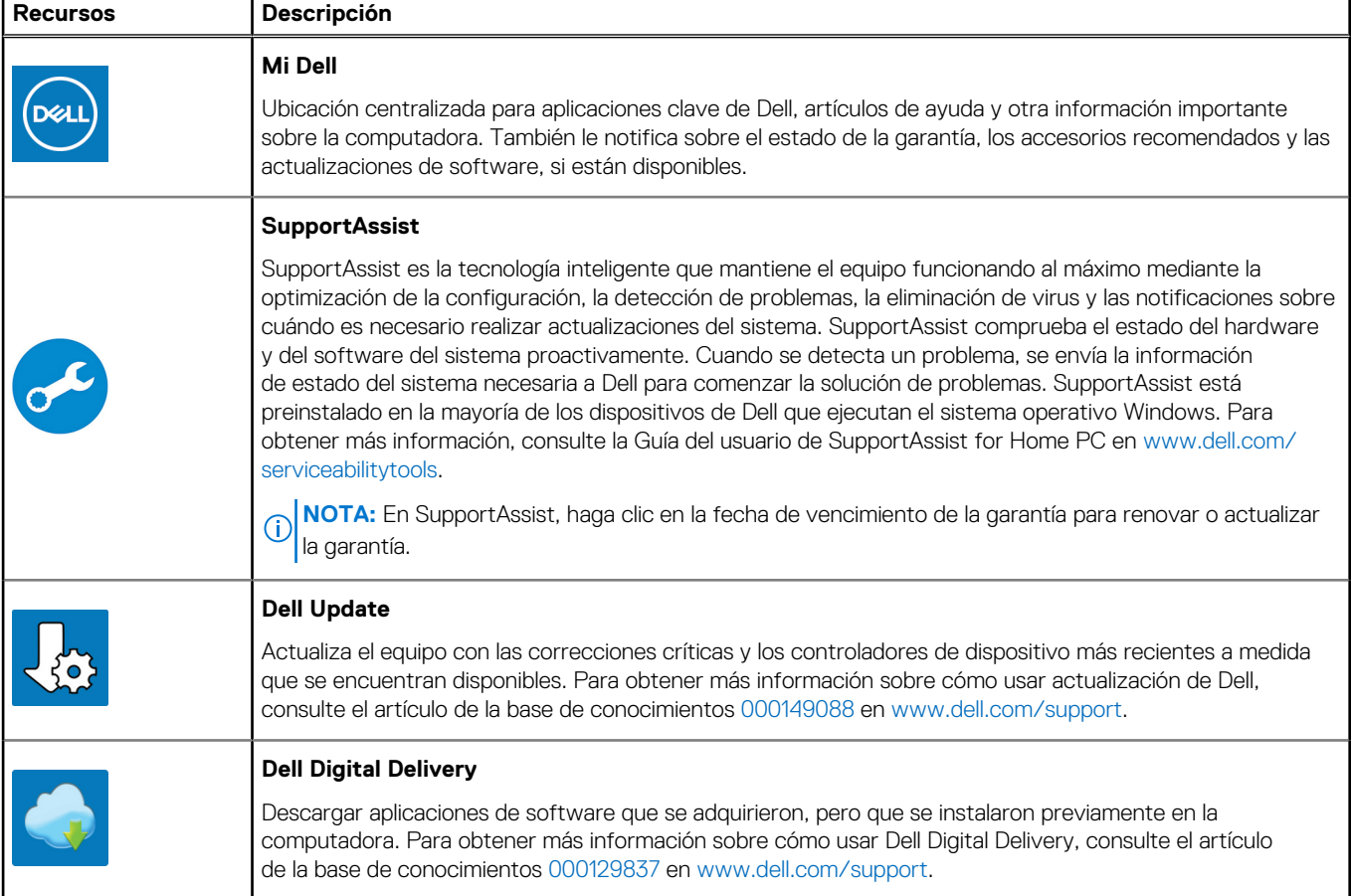

# **2**

# <span id="page-8-0"></span>**Vistas de Factor de forma pequeño OptiPlex 3090**

## **Parte frontal**

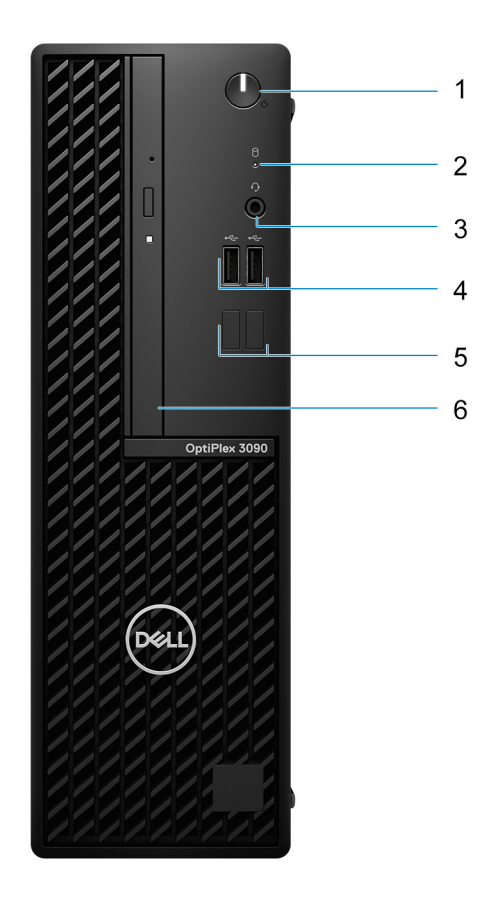

1. Botón de encendido

**NOTA:** El botón de encendido también funciona como el LED de diagnóstico.

- 2. Luz de actividad del disco duro
- 3. Puerto de audio universal
- 4. Puertos USB 2.0
- 5. Ranuras de relleno
- 6. Unidades ópticas (opcionales)

### <span id="page-9-0"></span>**Parte posterior**

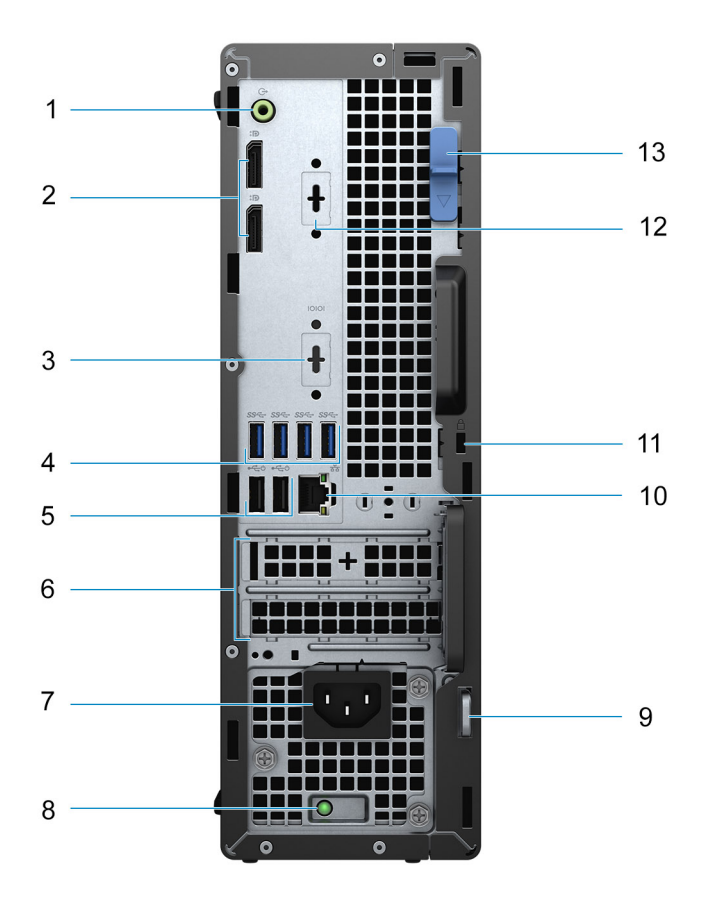

- 1. Puerto de audio de reprogramación de línea de salida/línea de entrada
- 2. Puertos DisplayPort 1.4
- 3. Puerto serial/PS2 (opcional)
- 4. Puertos USB 3.2 de 1.ª generación
- 5. Puertos USB 2.0 con SmartPower activado
- 6. Ranuras para tarjetas de expansión:
- 7. Puerto del conector de alimentación
- 8. Indicador luminoso de diagnóstico de la fuente de alimentación
- 9. Anillo del candado
- 10. Pueto Ethernet RJ-45
- 11. Ranura para cable de seguridad Kensington
- 12. VGA/DisplayPort 1.4/HDMI 2.0b (opcional)
- 13. Pestillo de liberación

### **Etiqueta de servicio**

La etiqueta de servicio es un identificador alfanumérico único que permite a los técnicos de servicio de Dell identificar los componentes de hardware del equipo y acceder a la información de la garantía.

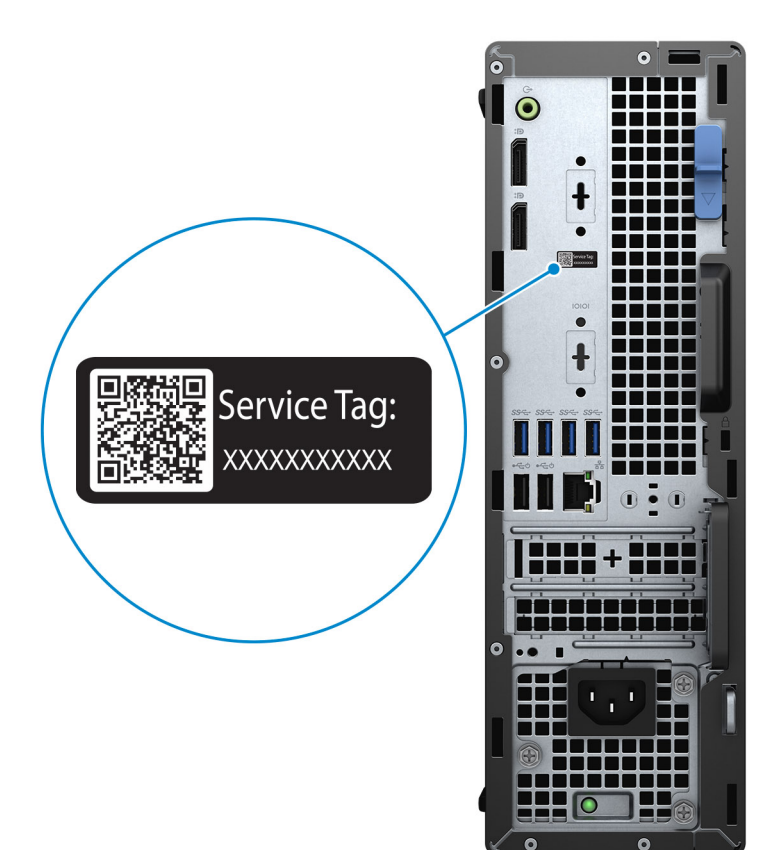

**3**

# <span id="page-11-0"></span>**Especificaciones de Factor de forma pequeño OptiPlex 3090**

### **Dimensiones y peso**

En la siguiente tabla, se enumeran la altura, el ancho, la profundidad y el peso de Factor de forma pequeño OptiPlex 3090 .

#### **Tabla 2. Dimensiones y peso**

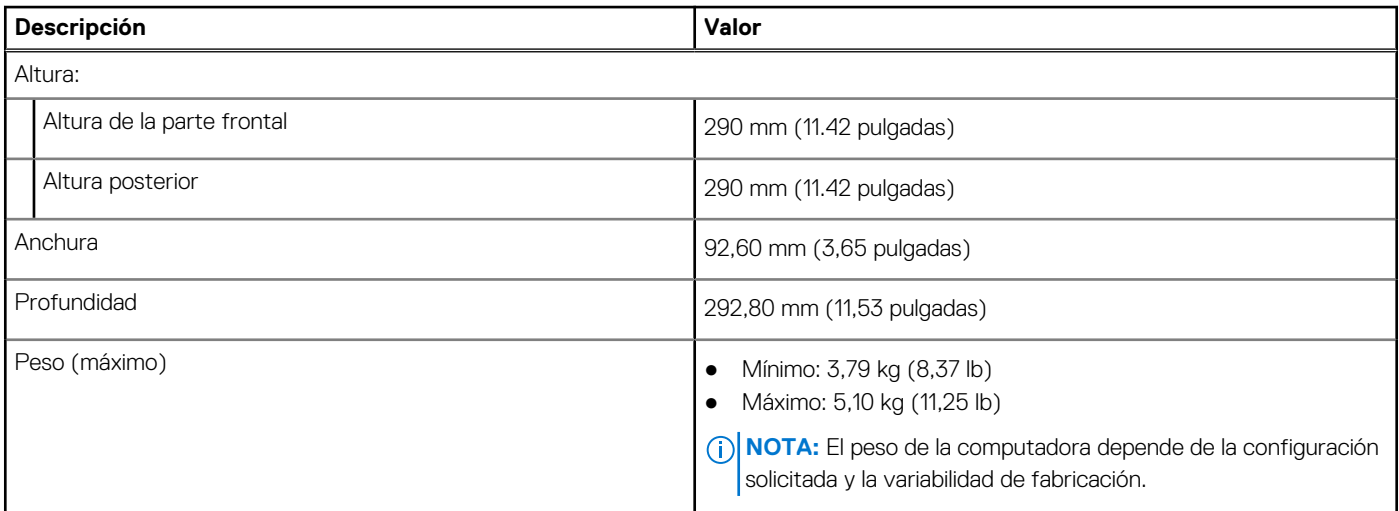

### **Procesador**

En la siguiente tabla, se enumeran los detalles de los procesadores admitidos por el Factor de forma pequeño OptiPlex 3090 .

**NOTA:** Los productos estándares globales (GSP) son un subconjunto de productos de relación de Dell que se administran por motivos de disponibilidad y transiciones sincronizadas en todo el mundo. Aseguran que la misma plataforma se pueda adquirir globalmente. Esto permite que los clientes reduzcan el número de configuraciones administradas en todo el mundo, reduciendo así los costes. Además, permiten que las compañías implementen estándares de TI globales, asegurando configuraciones de productos específicos internacionalmente.

Device Guard (DG) y Credential Guard (CG) son las característica de seguridad disponibles en Windows 10 Enterprise.

Device Guard es una combinación de características de seguridad de hardware y software relacionadas para empresas que, cuando se configuran juntas, bloquean un dispositivo para que solo pueda ejecutar aplicaciones de confianza. Si la aplicación no es de confianza, no se puede ejecutar.

Credential Guard utiliza la seguridad basada en la virtualización para aislar las señas secretas (credenciales) de manera que solo el software del sistema con privilegios pueda acceder a ellas. El acceso no autorizado a estas señas secretas puede provocar ataques de robo de credenciales. Credential Guard impide estos ataques mediante la protección de los hashes de las contraseñas de NTLM y los vales de concesión de Kerberos.

**NOTA:** Los números de procesadores no son una medida de cumplimiento. La disponibilidad de los procesadores está sujeta a cambios y puede variar según la región o el país.

#### <span id="page-12-0"></span>**Tabla 3. Procesador**

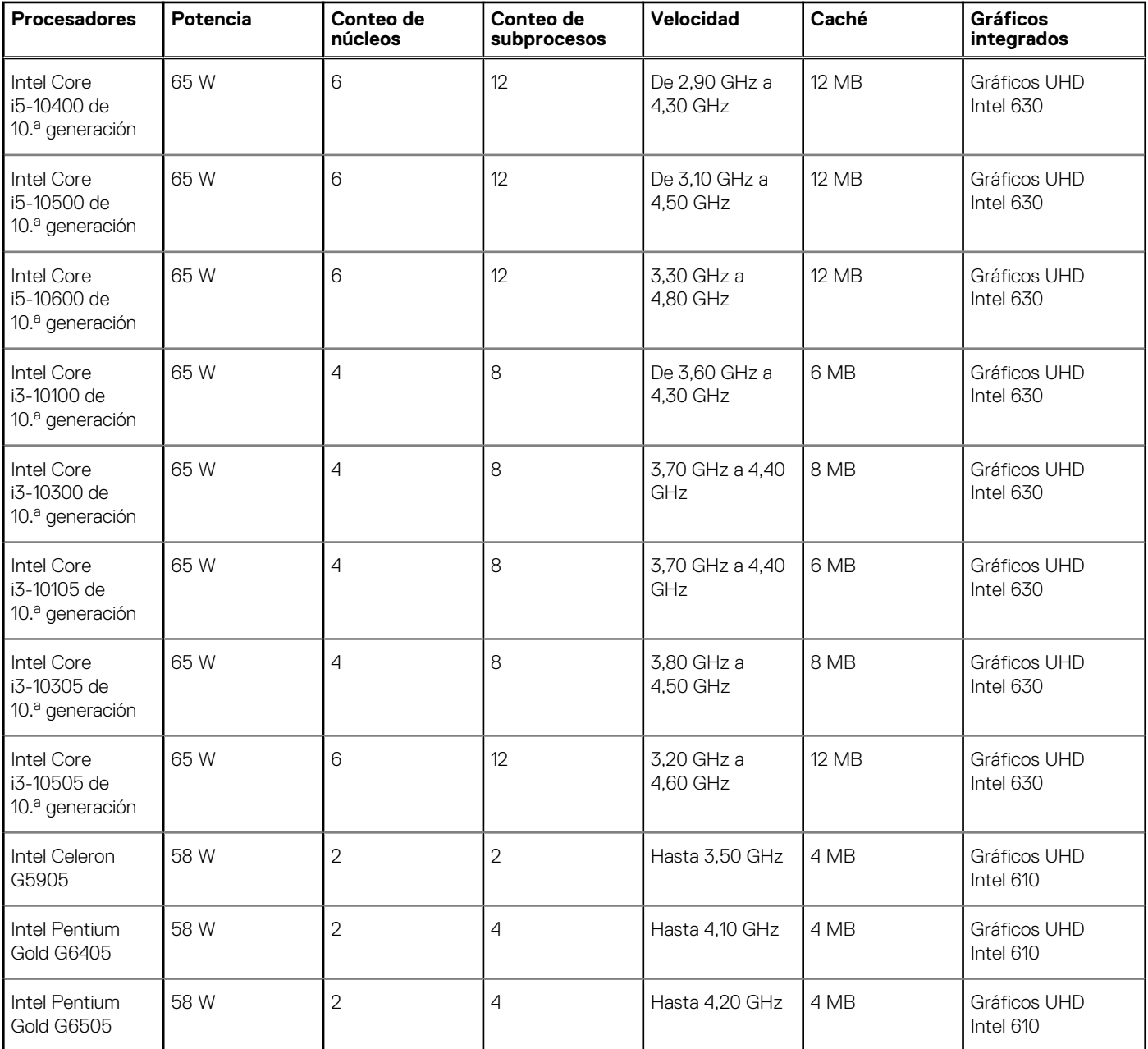

## **Chipset**

En la siguiente tabla, se enumeran los detalles del chipset soportado por Factor de forma pequeño OptiPlex 3090 .

#### **Tabla 4. Chipset**

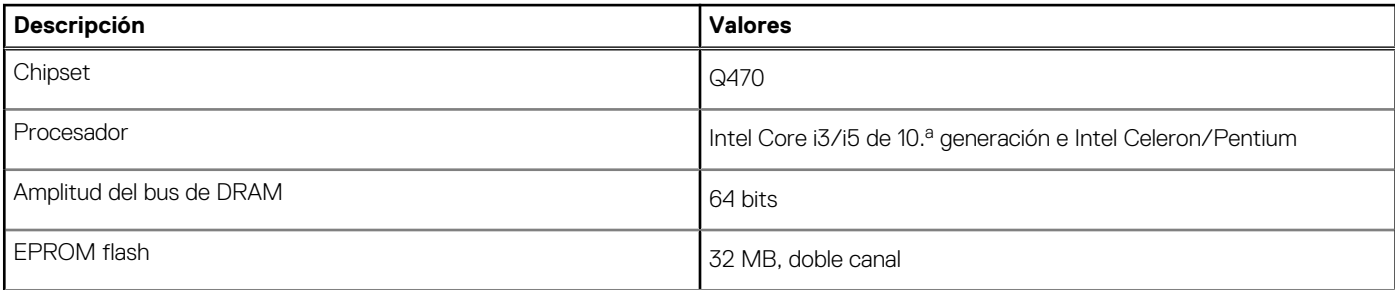

#### <span id="page-13-0"></span>**Tabla 4. Chipset (continuación)**

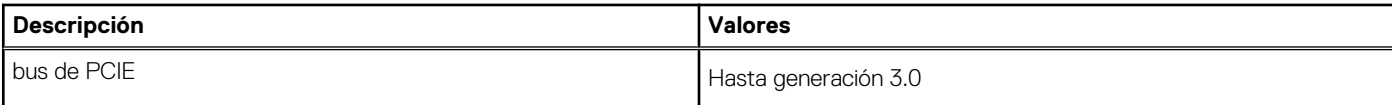

### **Sistema operativo**

Factor de forma pequeño OptiPlex 3090 es compatible con los siguientes sistemas operativos:

- Windows 10 Enterprise LTSC, 64 bits
- Windows 11 Home, 64 bits
- Windows 11 Pro, 64 bits
- Cambio a una versión anterior de Windows 11 (imagen de Windows 10)
- Windows 11 Pro Education, 64 bits
- Windows 11 CMIT Government Edition, 64 bits
- Kylin Linux Desktop versión 10.1 (solo China)
- Linux Ubuntu 20.04 LTS de 64 bits

## **Memoria**

En la siguiente tabla, se enumeran las especificaciones de memoria de Factor de forma pequeño OptiPlex 3090 .

#### **Tabla 5. Especificaciones de la memoria**

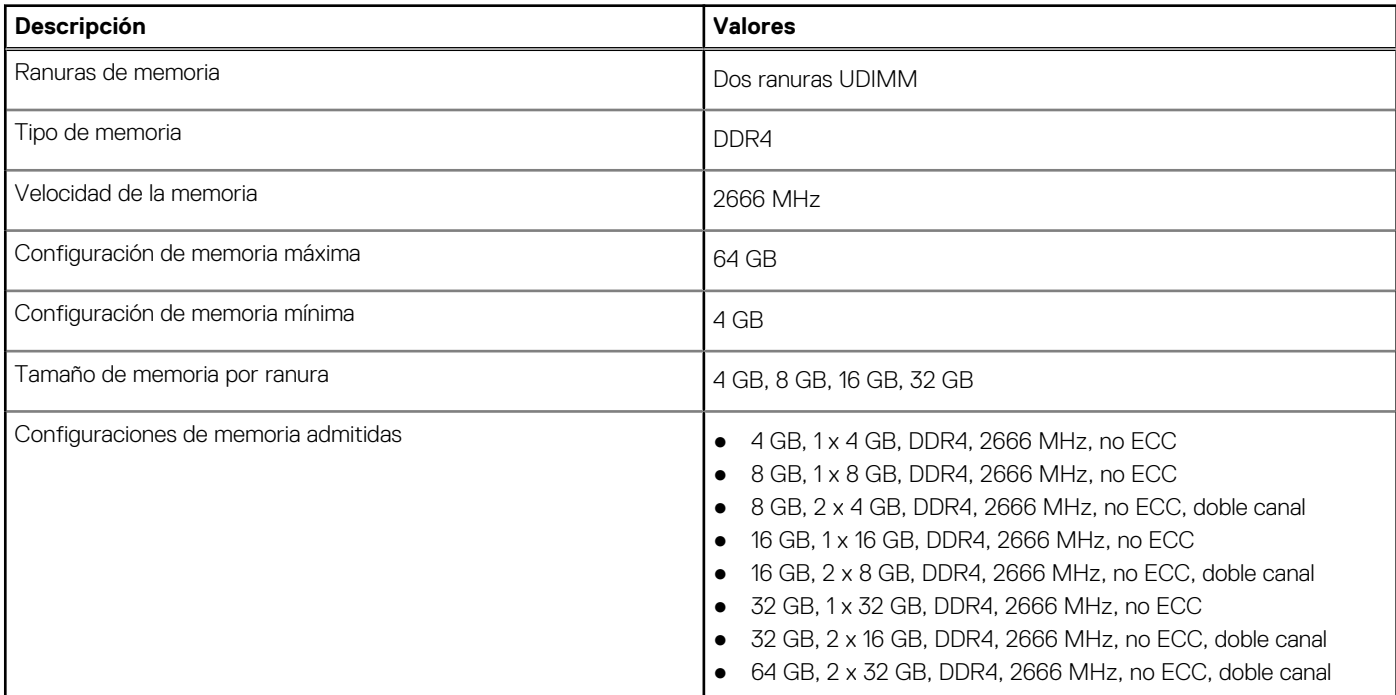

### **Matriz de configuración de memoria**

#### **Tabla 6. Matriz de configuración de memoria**

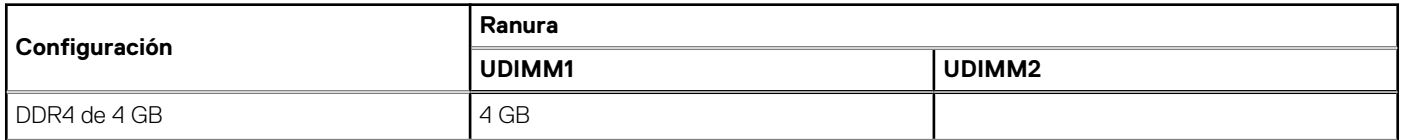

#### <span id="page-14-0"></span>**Tabla 6. Matriz de configuración de memoria (continuación)**

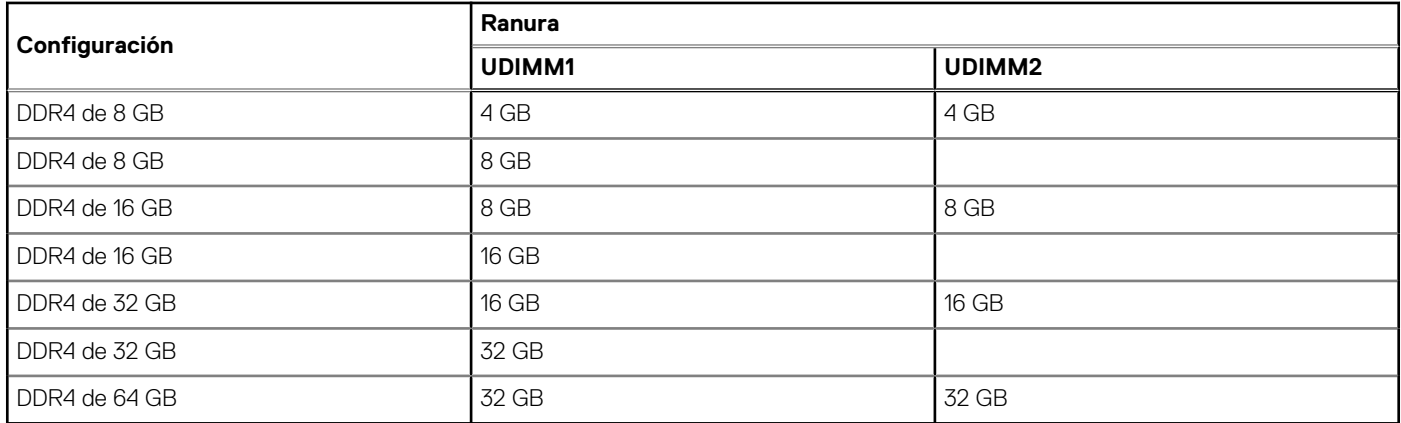

### **Puertos externos**

En la siguiente tabla, se enumeran los puertos externos de Factor de forma pequeño OptiPlex 3090 .

#### **Tabla 7. Puertos externos**

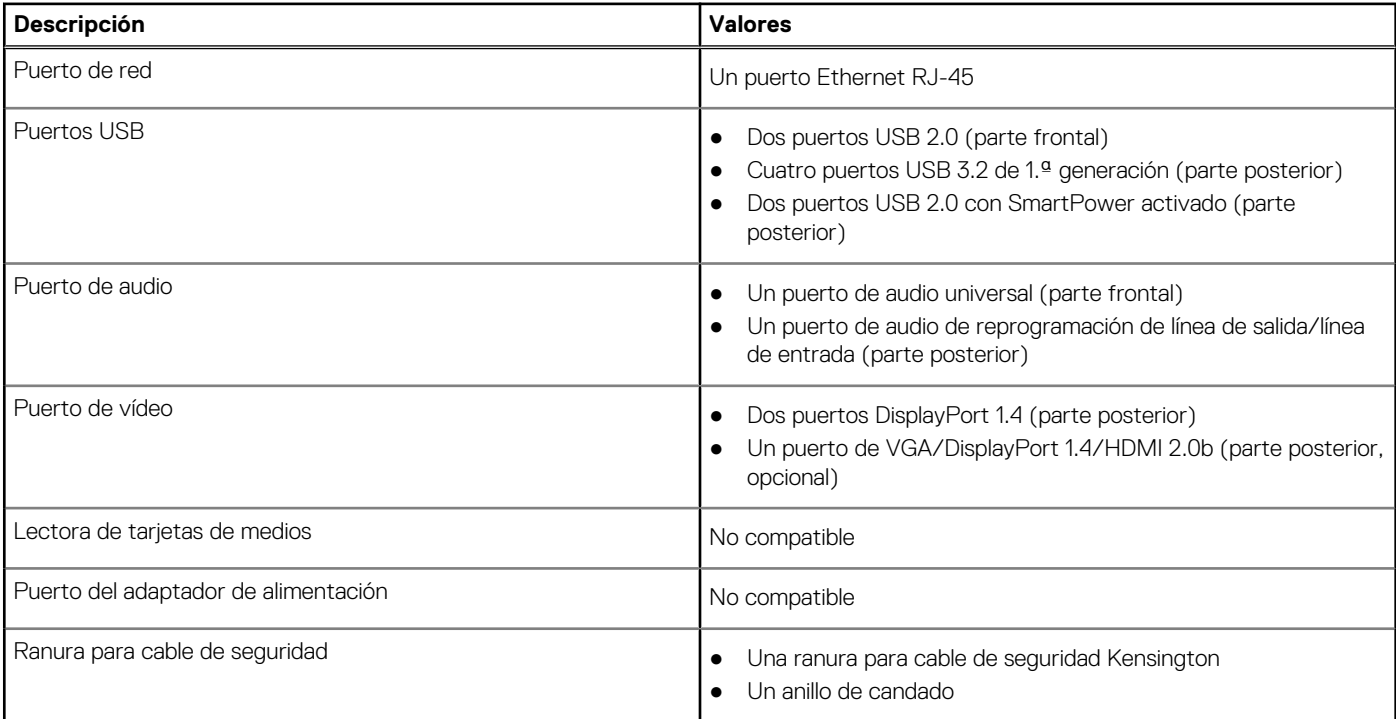

## **Ranuras internas**

En la tabla siguiente, se enumeran las ranuras internas del Factor de forma pequeño OptiPlex 3090 .

#### **Tabla 8. Ranuras internas**

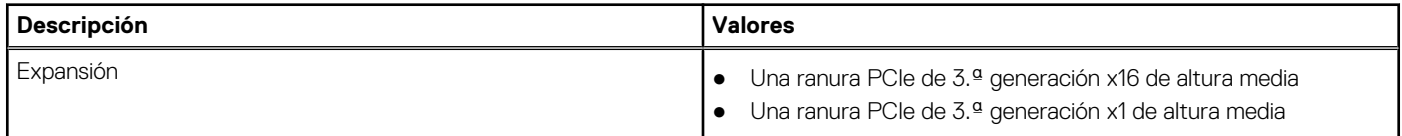

#### <span id="page-15-0"></span>**Tabla 8. Ranuras internas (continuación)**

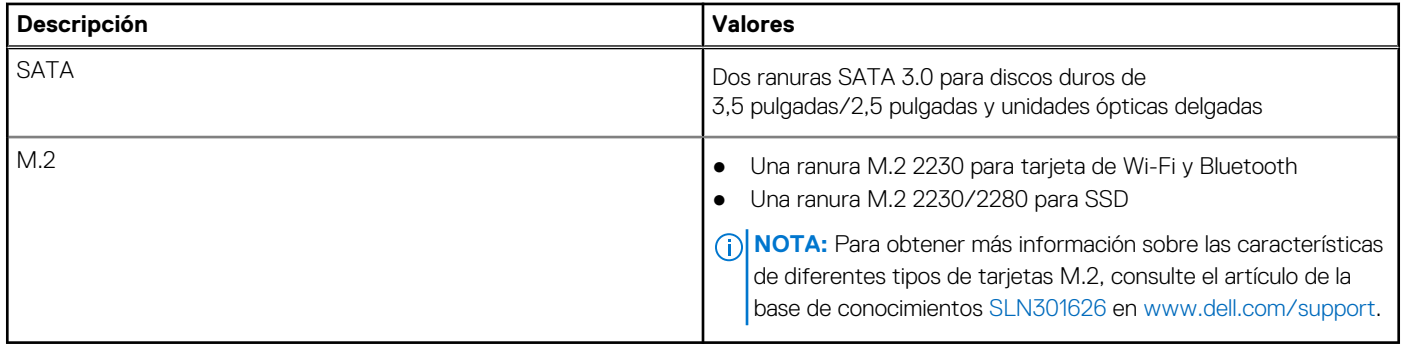

### **Ethernet**

En la siguiente tabla, se enumeran las especificaciones de la red de área local (LAN) Ethernet cableada de Factor de forma pequeño OptiPlex 3090 .

#### **Tabla 9. Especificaciones de Ethernet**

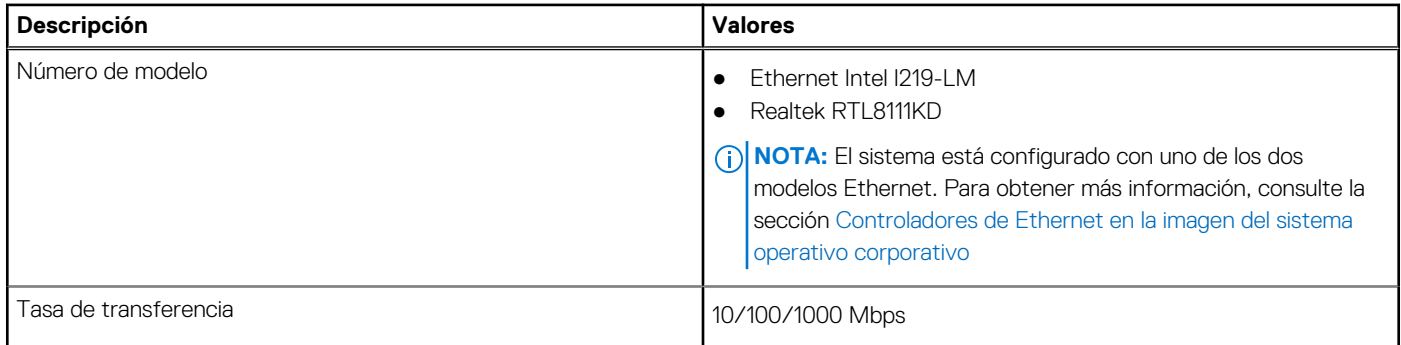

### **Módulo inalámbrico**

En la siguiente tabla, se enumeran las especificaciones del módulo de red de área local inalámbrica (WLAN) para Factor de forma pequeño OptiPlex 3090 .

#### **Tabla 10. Especificaciones del módulo inalámbrico**

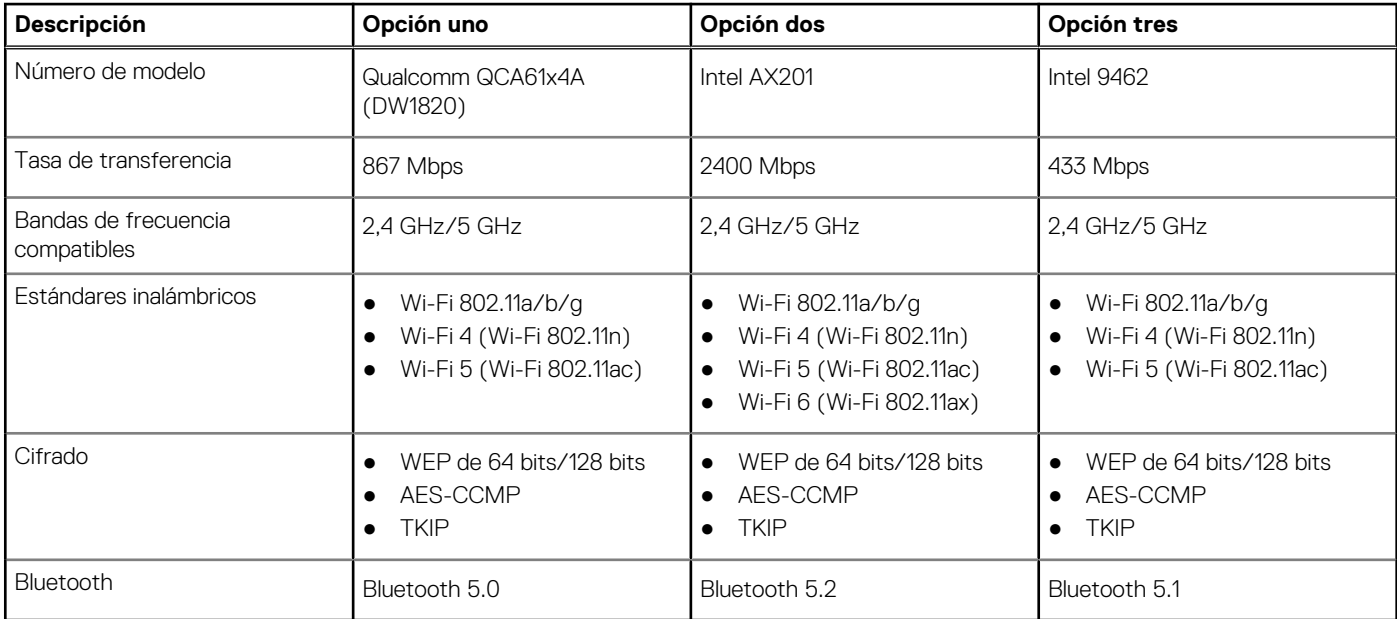

## <span id="page-16-0"></span>**Audio**

En la tabla a continuación, se proporcionan las especificaciones de audio de Factor de forma pequeño OptiPlex 3090 .

#### **Tabla 11. Características de audio**

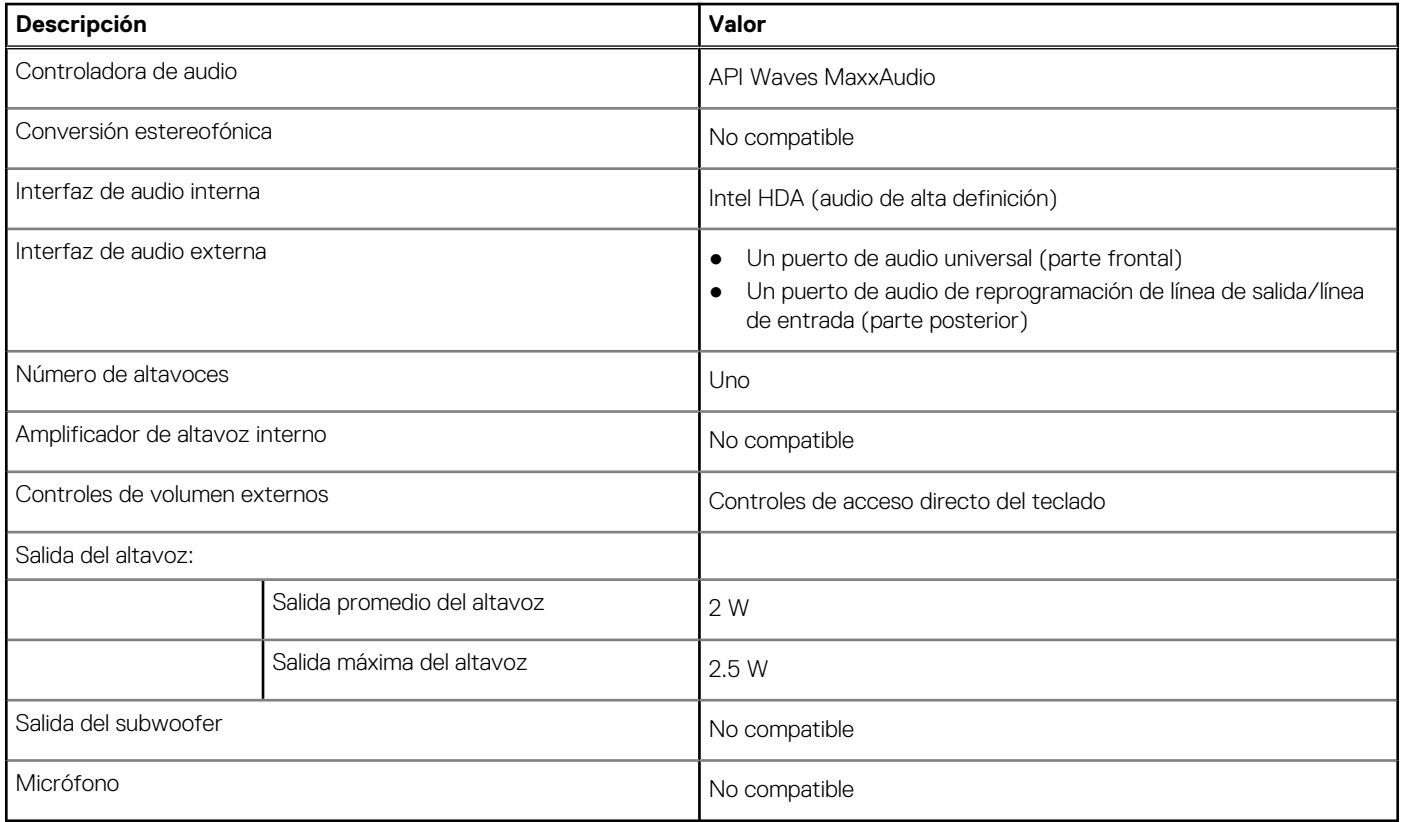

## **Almacenamiento**

La computadora admite una de las siguientes configuraciones:

#### **Tabla 12. Matriz de almacenamiento**

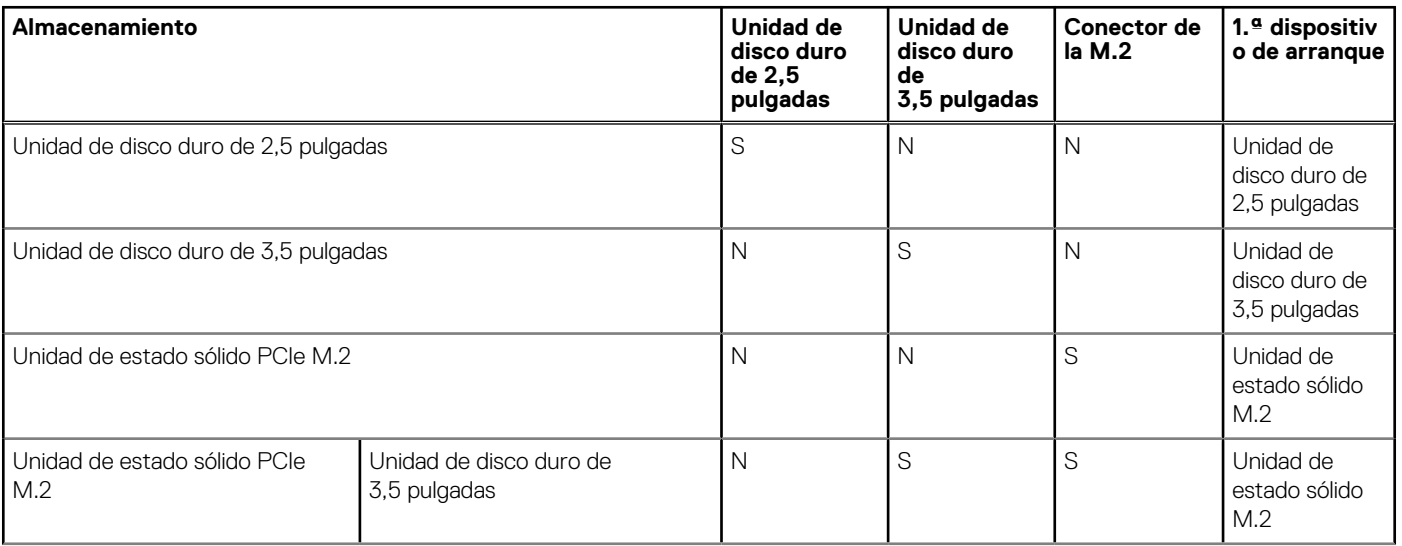

#### <span id="page-17-0"></span>**Tabla 12. Matriz de almacenamiento (continuación)**

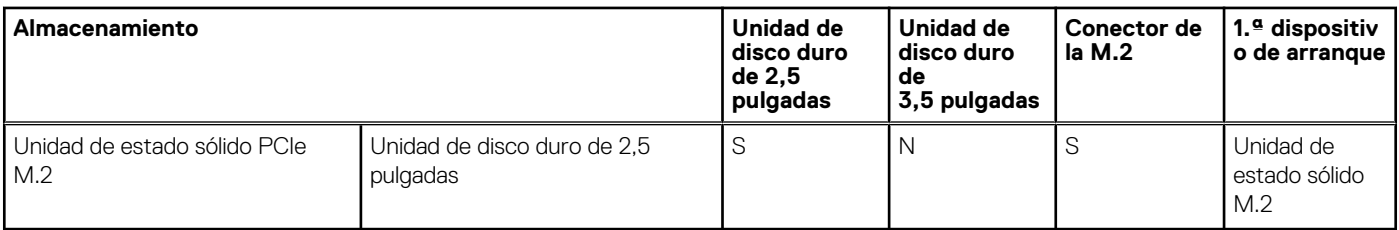

#### **Tabla 13. Especificaciones de almacenamiento**

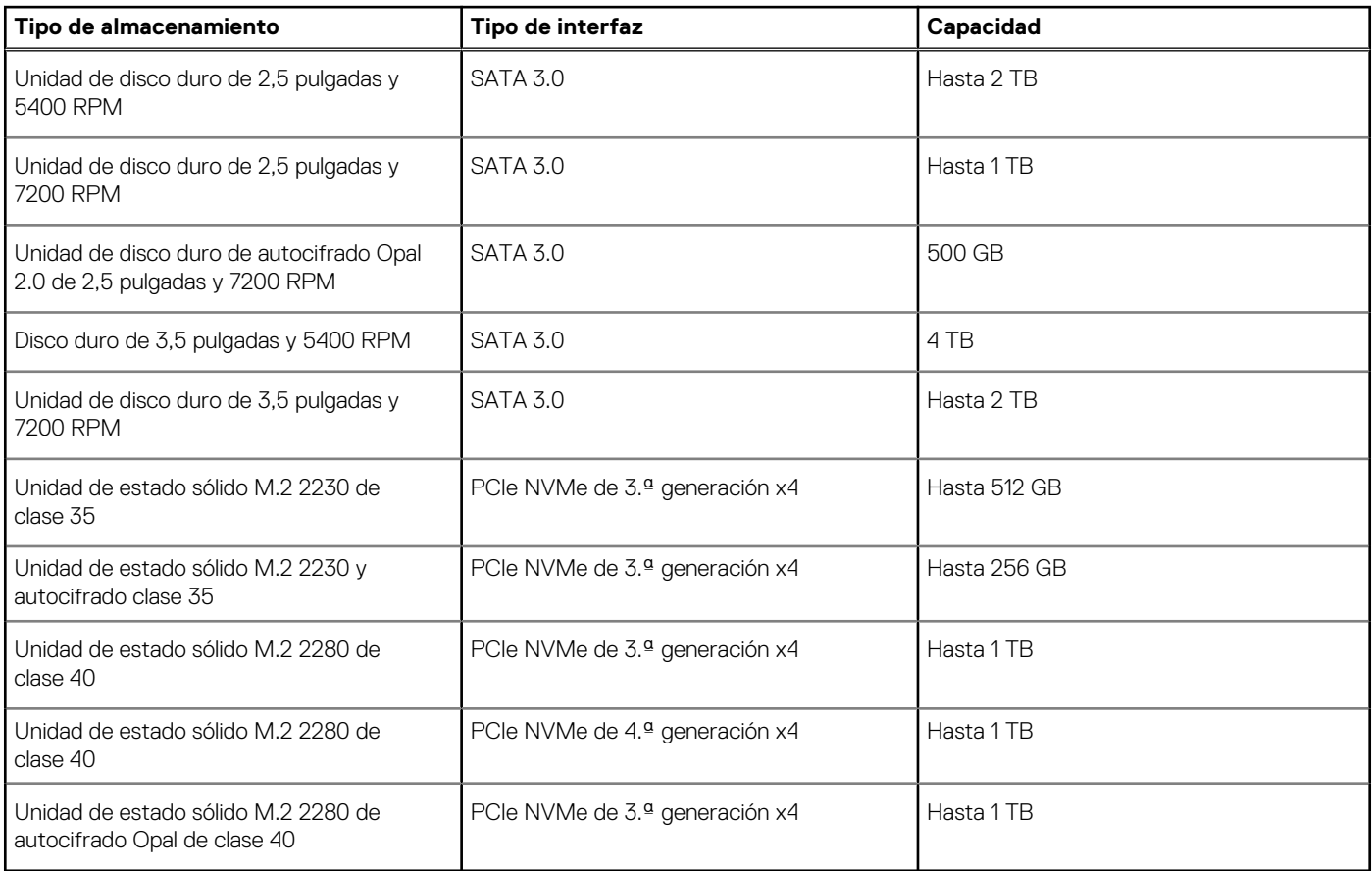

## **Potencias de alimentación**

En la siguiente tabla, se muestran las especificaciones de potencia nominal de Factor de forma pequeño OptiPlex 3090 .

#### **Tabla 14. Potencias de alimentación**

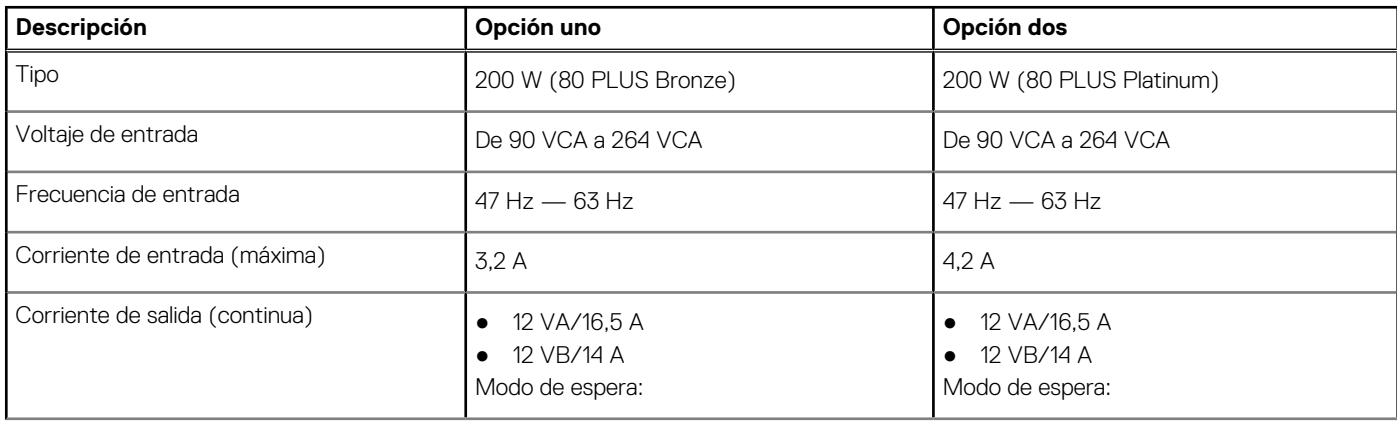

<span id="page-18-0"></span>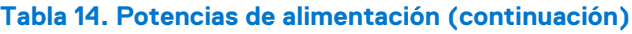

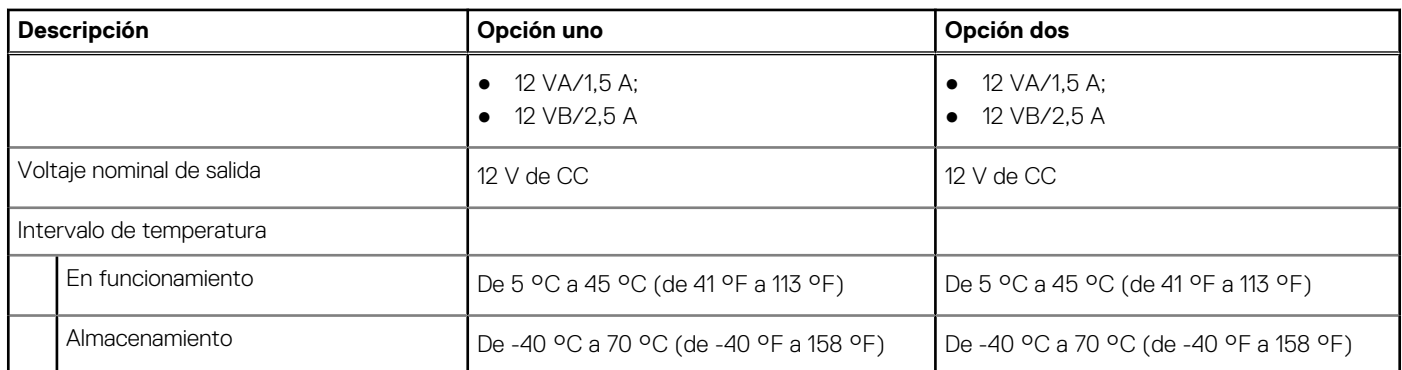

### **Especificaciones del cable de alimentación de la fuente de alimentación**

#### **Tabla 15. Especificaciones del cable de alimentación de la fuente de alimentación**

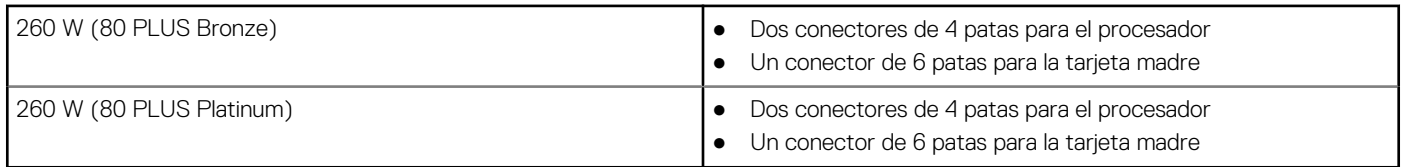

## **GPU: integrada**

En la siguiente tabla, se enumeran las especificaciones de la unidad de procesamiento de gráficos (GPU) integrada soportada por Factor de forma pequeño OptiPlex 3090 .

#### **Tabla 16. GPU: integrada**

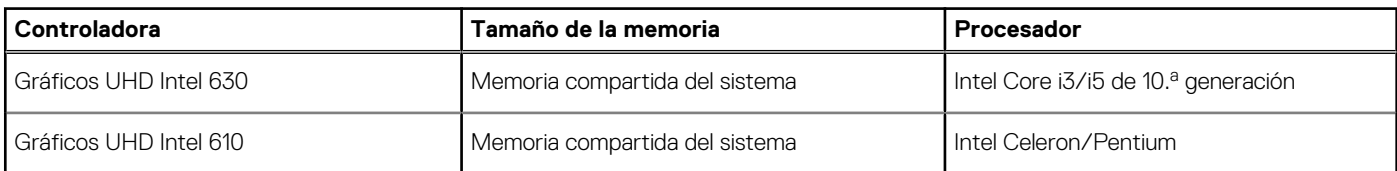

## **GPU: discreta**

En la siguiente tabla, se enumeran las especificaciones de la unidad de procesamiento de gráficos (GPU) discretos soportada por Factor de forma pequeño OptiPlex 3090 .

#### **Tabla 17. GPU: discreta**

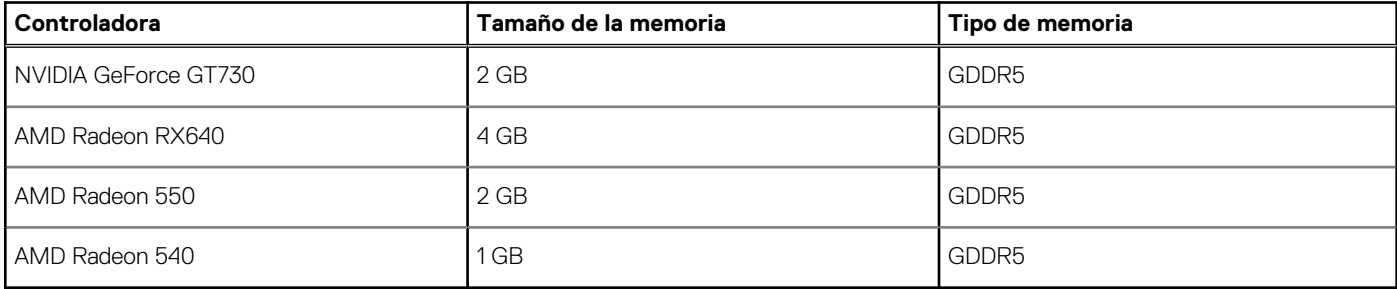

## <span id="page-19-0"></span>**Matriz de soporte de múltiples pantallas**

#### **Tabla 18. Tarjeta gráfica integrada**

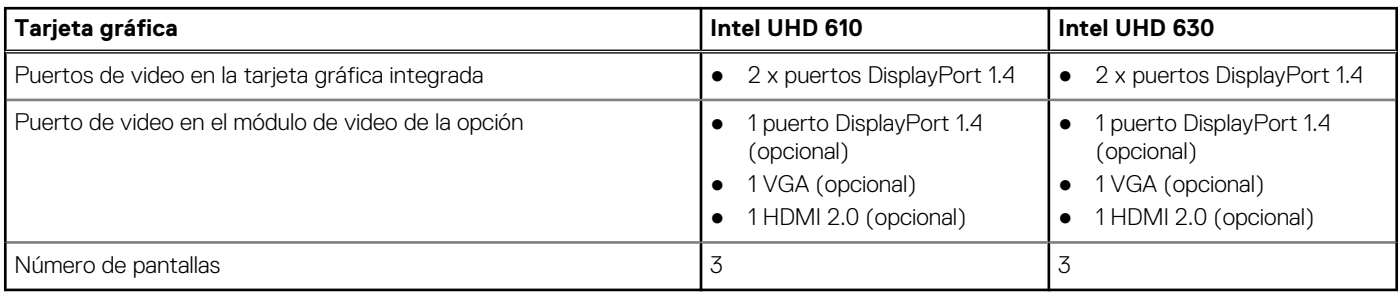

#### **Tabla 19. Tarjeta de gráficos discretos**

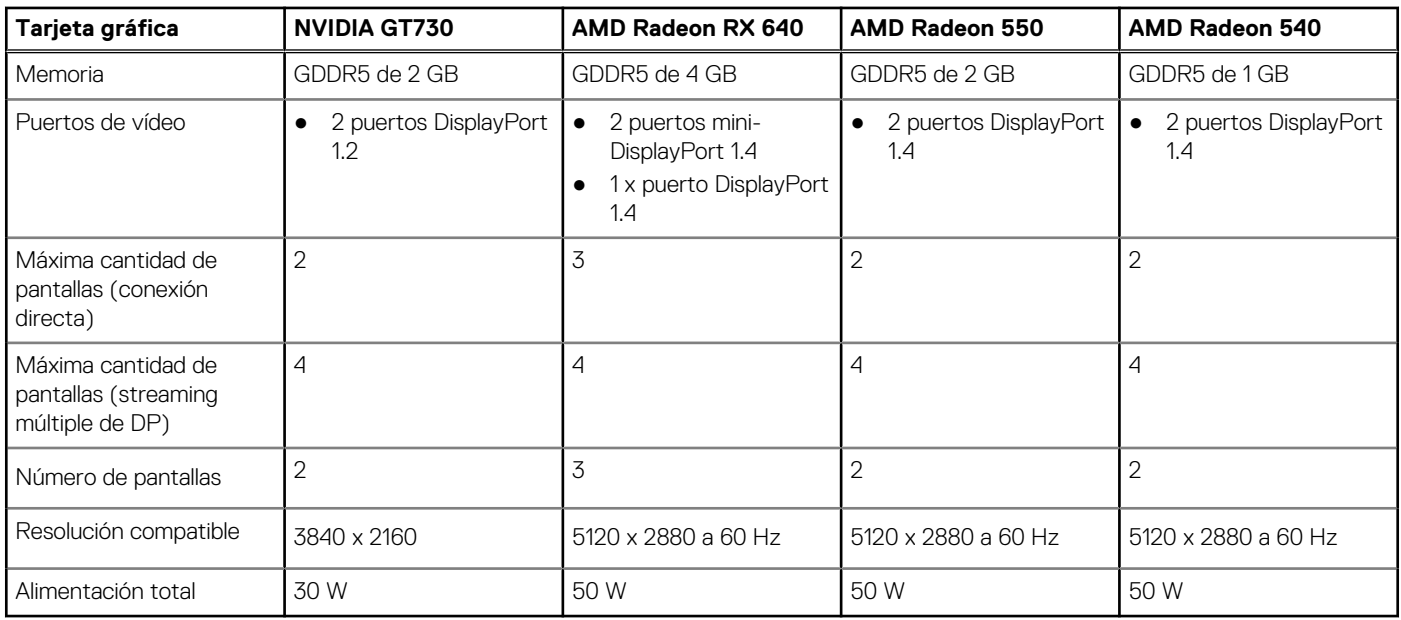

## **Seguridad de hardware**

En la tabla siguiente, se enumera la seguridad de hardware de Factor de forma pequeño OptiPlex 3090 .

#### **Tabla 20. Seguridad de hardware**

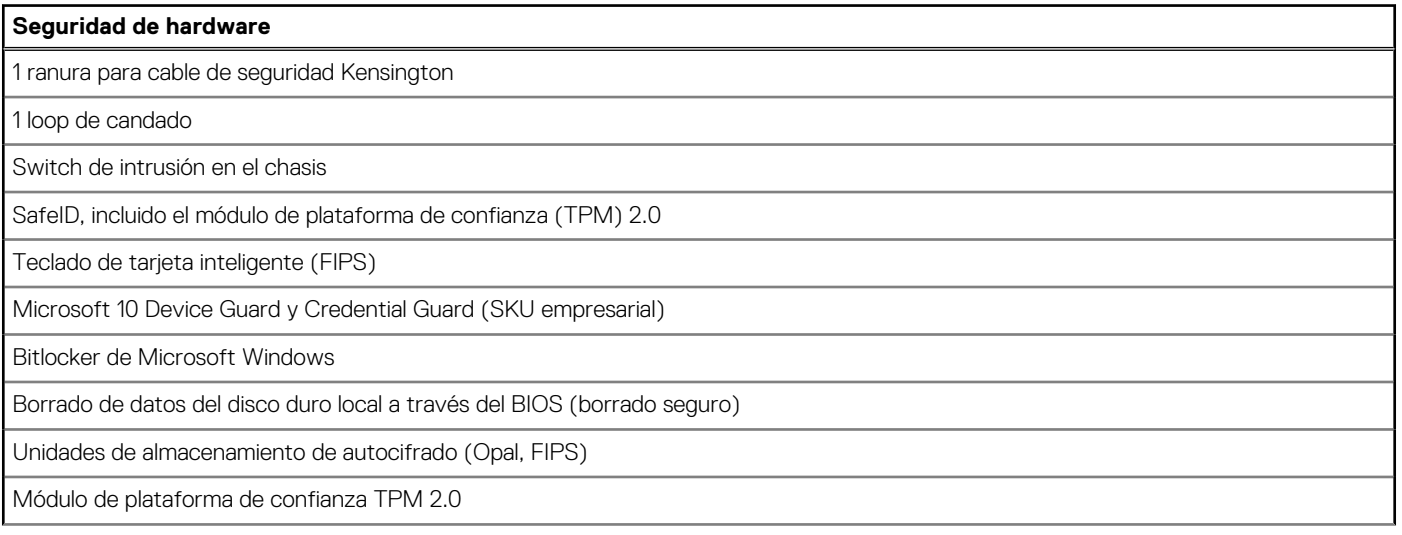

#### <span id="page-20-0"></span>**Tabla 20. Seguridad de hardware (continuación)**

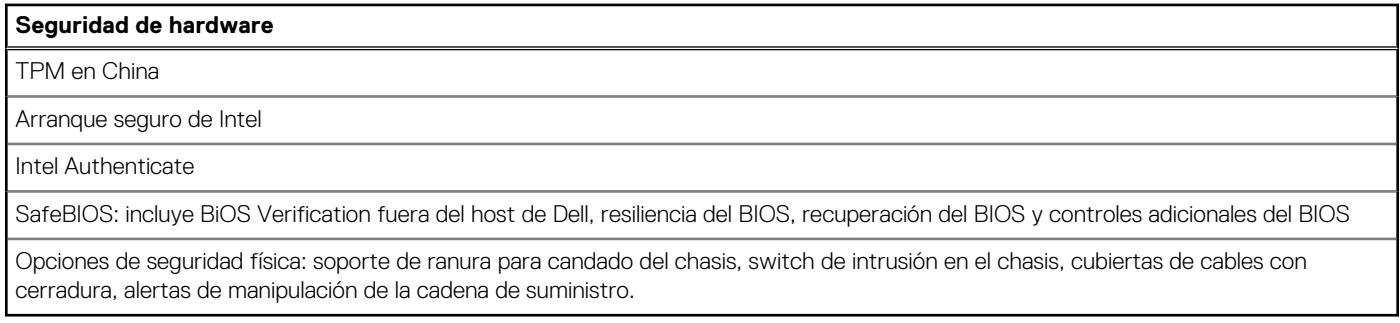

## **Entorno**

En la siguiente tabla, se enumeran las especificaciones de entorno compatibles con su Factor de forma pequeño OptiPlex 3090 .

#### **Tabla 21. Especificaciones ambientales**

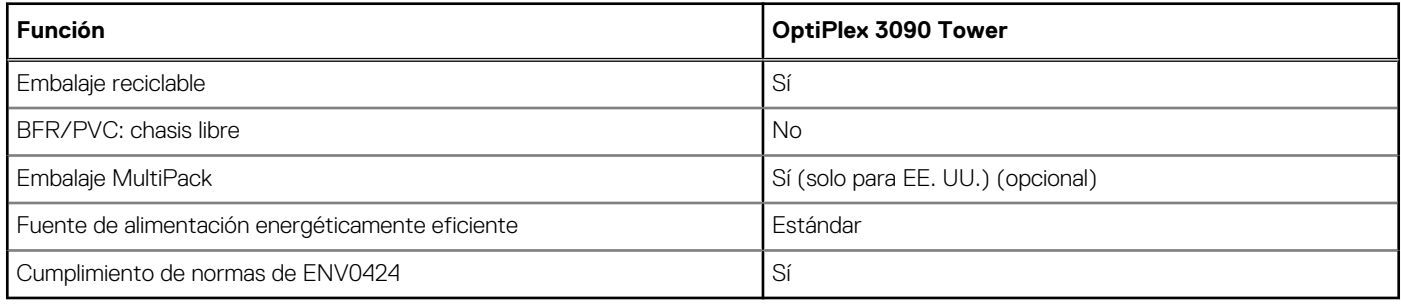

**(i)** NOTA: El embalaje de fibra basado en madera contiene como mínimo un 35 % de contenido reciclado por peso total de fibra basada en madera. El embalaje que no contenga fibra basada en madera se puede indicar como no aplicable.

## **Seguridad de software**

En la tabla siguiente, se enumeran los detalles de seguridad del software del Factor de forma pequeño OptiPlex 3090 .

#### **Tabla 22. Seguridad de software**

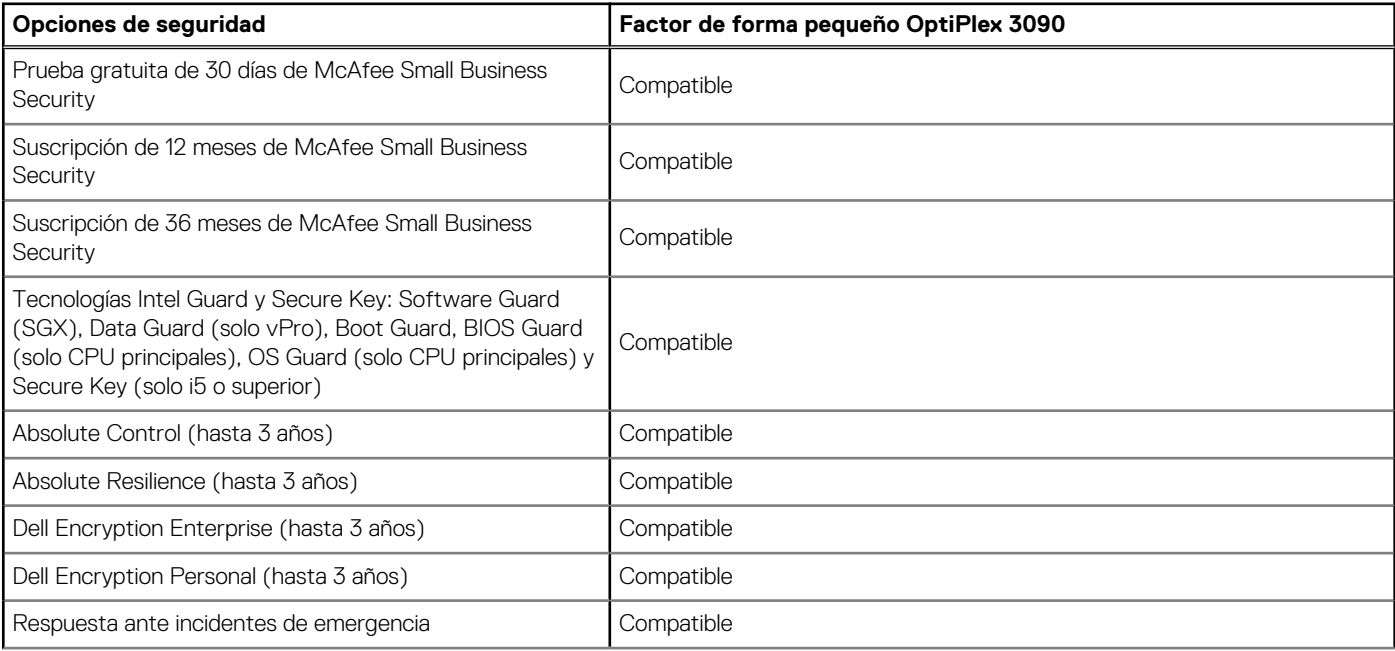

#### <span id="page-21-0"></span>**Tabla 22. Seguridad de software (continuación)**

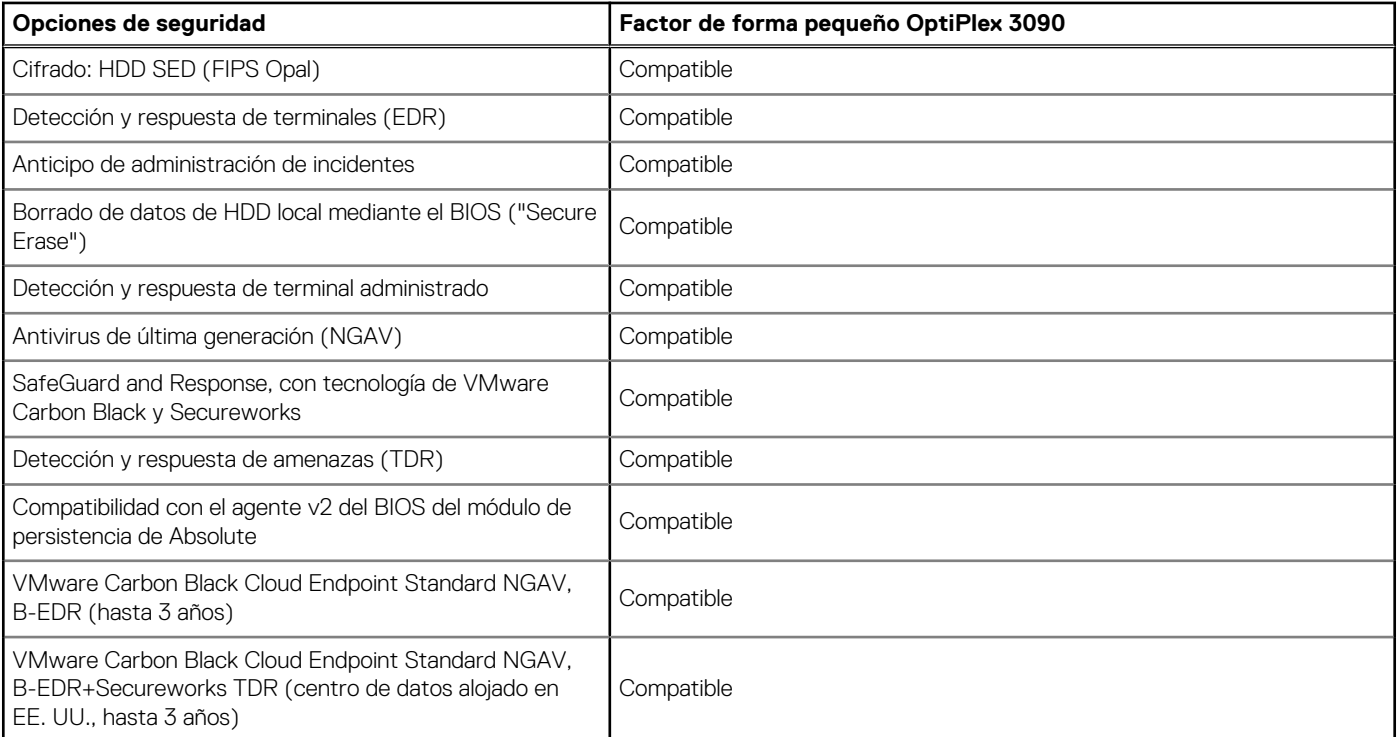

## **Energy Star, EPEAT y módulo de plataforma de confianza (TPM)**

#### **Tabla 23. Energy Star, EPEAT y TPM**

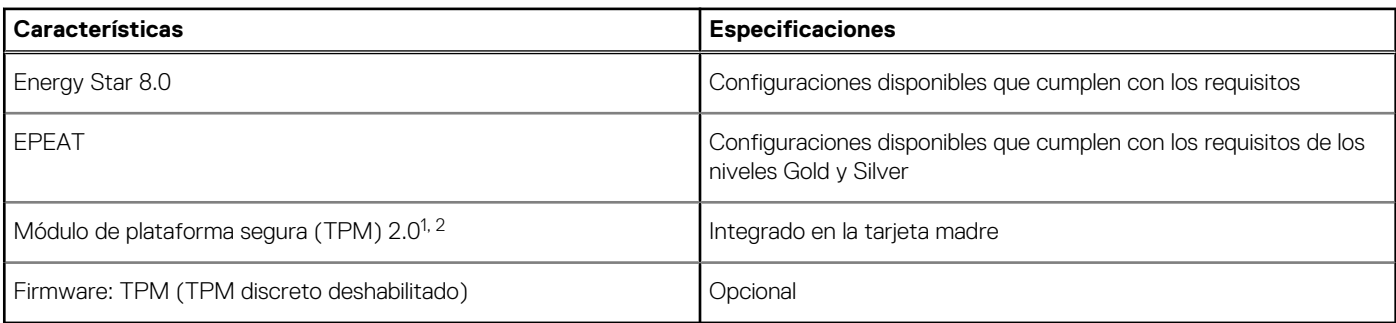

#### $\bigcirc$  NOTA:

1 TPM 2.0 tiene la certificación de FIPS 140-2.

 $2$  TPM no está disponible en todos los países.

### **Entorno de almacenamiento y funcionamiento**

En esta tabla, se enumeran las especificaciones de funcionamiento y almacenamiento de Factor de forma pequeño OptiPlex 3090 .

**Nivel de contaminación transmitido por el aire:** G1 según se define en ISA-S71.04-1985

#### **Tabla 24. Entorno del equipo**

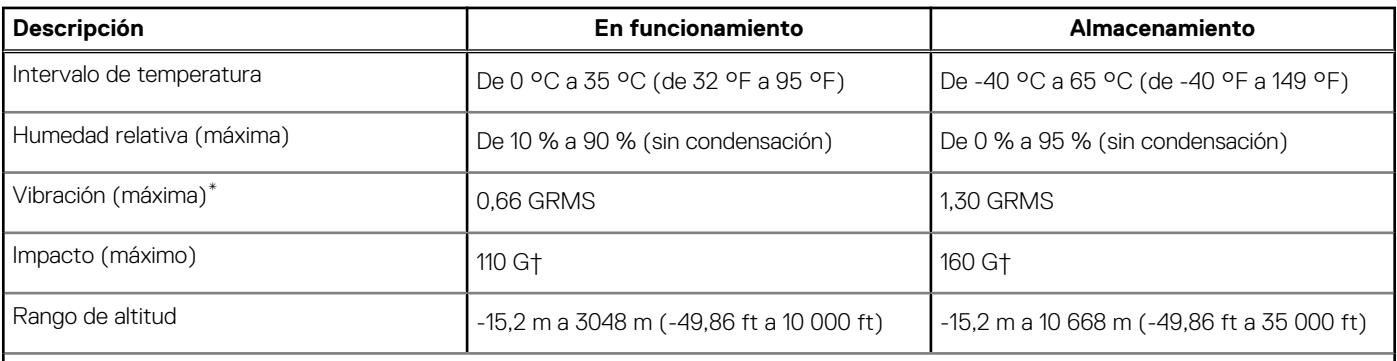

**PRECAUCIÓN: Los rangos de temperatura de funcionamiento y de almacenamiento pueden variar entre los componentes, por lo que el funcionamiento o el almacenamiento del dispositivo fuera de estos rangos pueden afectar el desempeño de componentes específicos.**

\* Medido utilizando un espectro de vibración aleatoria que simula el entorno del usuario.

† Medido utilizando un pulso de media onda sinusoidal durante 2 ms cuando el disco duro está en uso.

# <span id="page-23-0"></span>**Controladores Ethernet en la imagen del SO corporativo**

OptiPlex 3090 cumple con los requisitos de un producto LOM doble, lo que significa que puede recibir Realtek o Intel LOM en sus sistemas a través de nuevos pedidos o servicio de tarjeta madre. Esto afecta la imagen del sistema operativo (SO) corporativo. Asegúrese de que la imagen del sistema operativo esté creada con controladores Realtek e Intel para evitar cualquier problema con futuras compras.

Los controladores se pueden encontrar en el sitio web de soporte de Dell:[www.dell.com/support/windows](https://www.dell.com/support/windows).

Si los clientes crean sus propias imágenes corporativas en sistemas con diferentes chipsets LOM (es decir, Intel, Realtek), es posible que encuentren un problema de banda amarilla (debido a un controlador LAN a bordo diferente). Si los clientes usan la imagen de envío de Dell o la imagen OSRI de Dell, el sistema detectará e instalará automáticamente los controladores correctos.

Los dos controladores se pueden instalar previamente en la imagen del SO a través del proceso de instalación de INF. Para obtener más información, consulte este artículo sobre [la preinstalación de paquetes de controladores.](https://docs.microsoft.com/en-us/windows-hardware/drivers/install/preinstalling-driver-packages)

#### **En caso de que se produzca el error de banda amarilla cuando se utiliza una imagen del SO corporativo en los sistemas, siga estos pasos:**

- 1. Descargue los controladores LAN Intel y Realtek desde el sitio web de soporte de Dell: [www.dell.com/support/windows](https://www.dell.com/support/windows)
- 2. Extraiga los controladores LAN Intel y Realtek.

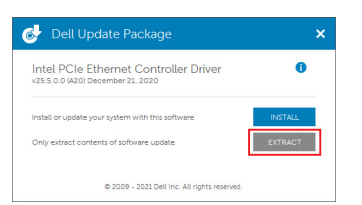

3. Abra la línea de comandos y ejecútelos como administrador.

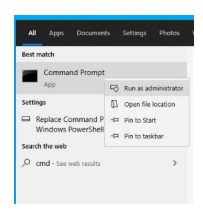

4. Escriba el volumen de la unidad de la carpeta de extracción. En este caso, es unidad C [C:].

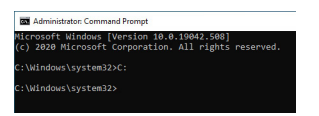

5. Escriba el comando cd para ir a la carpeta inf del controlador:

[Para LOM de Intel: Win10/Win11] [cd extract folder\production\Windows10-x64\]

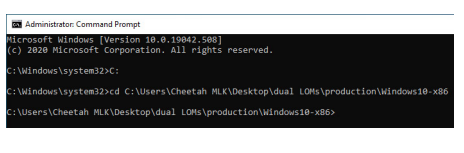

[Para LOM de Realtek: Win10] [cd extract folder\10240\Drivers\64]

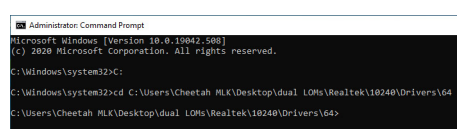

[Para LOM de Realtek: Win11] [cd extract folder\22000\Drivers\64]

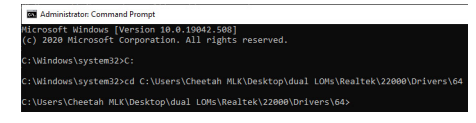

6. Escriba el comando PnpUtil de Microsoft para agregar e instalar los controladores.

#### [pnputil /add-driver \*inf /install]

[Para LOM de Intel]

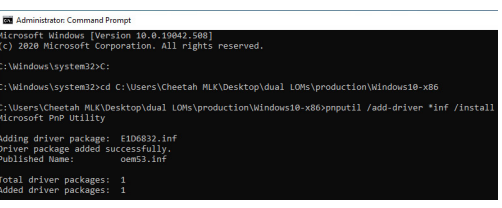

[Para LOM de Realtek]

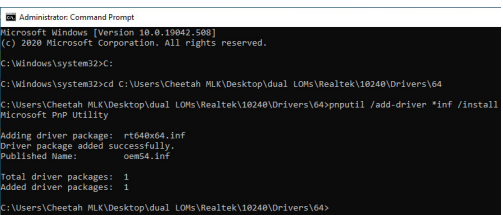

7. Compruebe que los controladores se hayan agregado correctamente al sistema en C:\Windows\INF\. El número de OEM (nombre publicado) se puede consultar en el paso 6.

En el caso de que el controlador LAN de Intel sea OEM53.inf y el controlador de LAN de Realtek sea OEM54.inf.

[Para LOM de Intel]

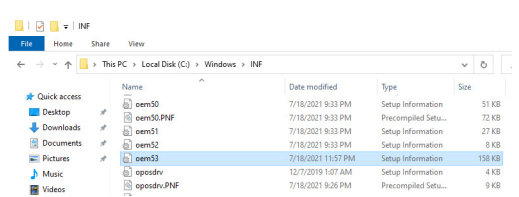

#### [Para LOM de Realtek]

### $\frac{1}{2}$  = 1NF  $\uparrow$   $\blacksquare$  > This PC > Local Disk (C:) > Windows > IN  $\vee$  0 0 72 KB<br>27 KB<br>8 KB

# **Obtención de ayuda y contacto con Dell**

### <span id="page-25-0"></span>Recursos de autoayuda

Puede obtener información y ayuda sobre los productos y servicios de Dell mediante el uso de estos recursos de autoayuda en línea:

#### **Tabla 25. Recursos de autoayuda**

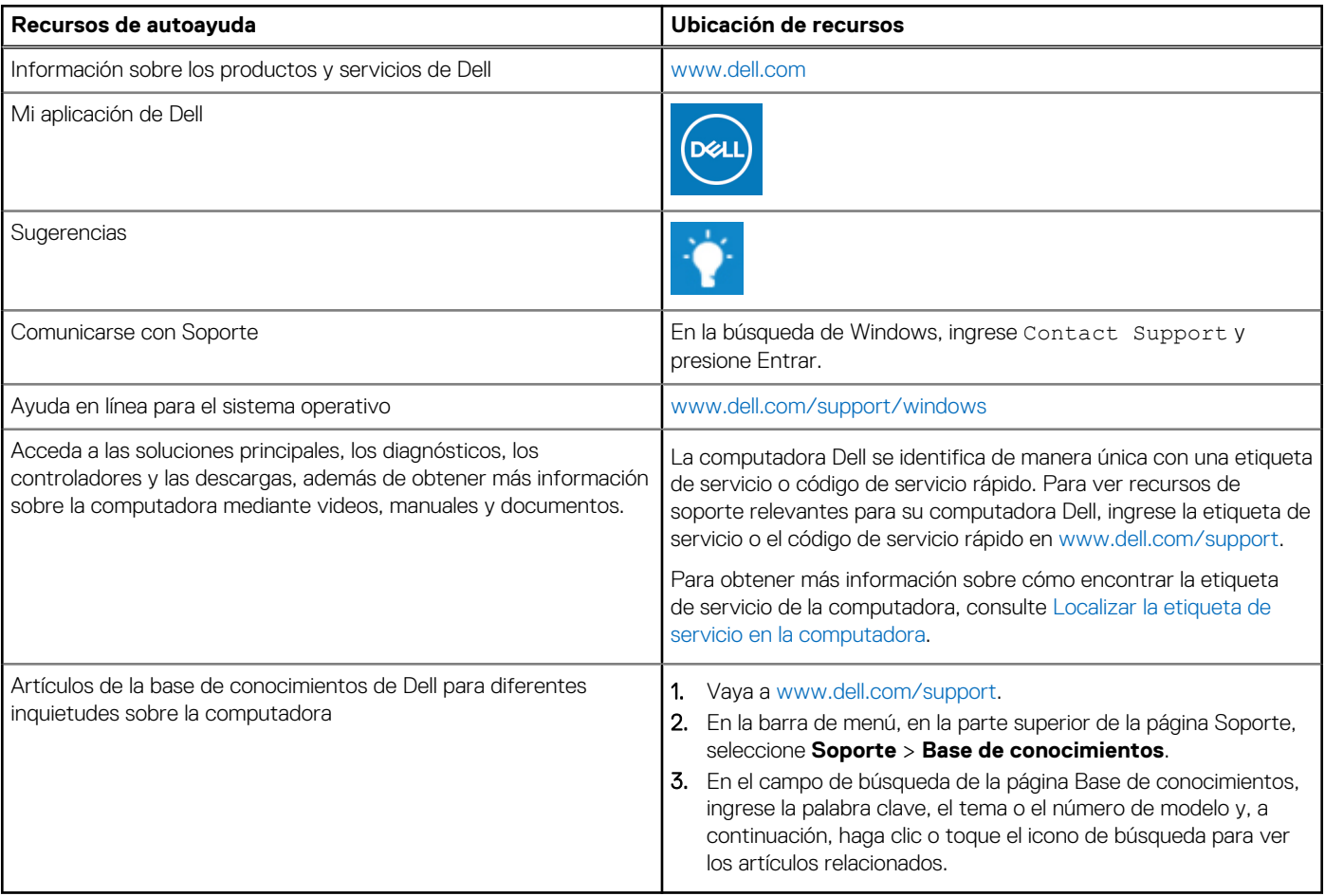

### Cómo ponerse en contacto con Dell

Para ponerse en contacto con Dell para tratar cuestiones relacionadas con las ventas, el soporte técnico o el servicio al cliente, consulte [www.dell.com/contactdell](https://www.dell.com/contactdell).

**NOTA:** Puesto que la disponibilidad varía en función del país/región y del producto, es posible que no pueda disponer de algunos servicios en su país/región.

**(i)** NOTA: Si no tiene una conexión a Internet activa, puede encontrar información de contacto en su factura de compra, en su albarán de entrega, en su recibo o en el catálogo de productos de Dell.